WMundoPsicologos

# **VÍDEOCHAMADAS**

# **Terapia online e vídeochamadas**

Se você é psicólogo, MundoPsicologos te permite fazer terapia online e se conectar com pacientes de forma remota com a ferramenta de vídeochamadas. Tudo isso sem comissões, de maneira fácil e segura.

## **Como usar a vídeochamada?**

Primeiramente, faça o login na sua conta em MundoPsicologos e ative o botão "Ativar serviço de Terapia Online e vídeochamada" na sua área privada.

## **Onde? Área Privada > Minha conta > Preferências > Ativar serviço de Terapia Online e vídeochamada**

Ativar o serviço de Terapia Online

Ao ativar o serviço de terapia online, os pacientes poderão solicitar o agendamento de uma sessão de terapia online contigo. E mais: poderás usar nosso servico de vídeochamada.

Ativar servico de Terapia Online e vídeochamada

Quando você ativar esta opção, poderá utilizar o serviço de vídeochamada de duas formas distintas:

- Criando você mesmo um atendimento online com o seu paciente
- Recebendo um pedido de atendimento online de parte de um paciente

**IMPORTANTE!** Garanta uma boa conexão de Internet para evitar cortes na emissão através da plataforma.

# **Como criar um atendimento online?**

**1** Vá à seção Meu consultório (Agenda) e clique no botão "Novo atendimento" para gerar um link de vídeochamada com um paciente.

### **Onde? Meu consultório > Agenda > Novo atendimento**

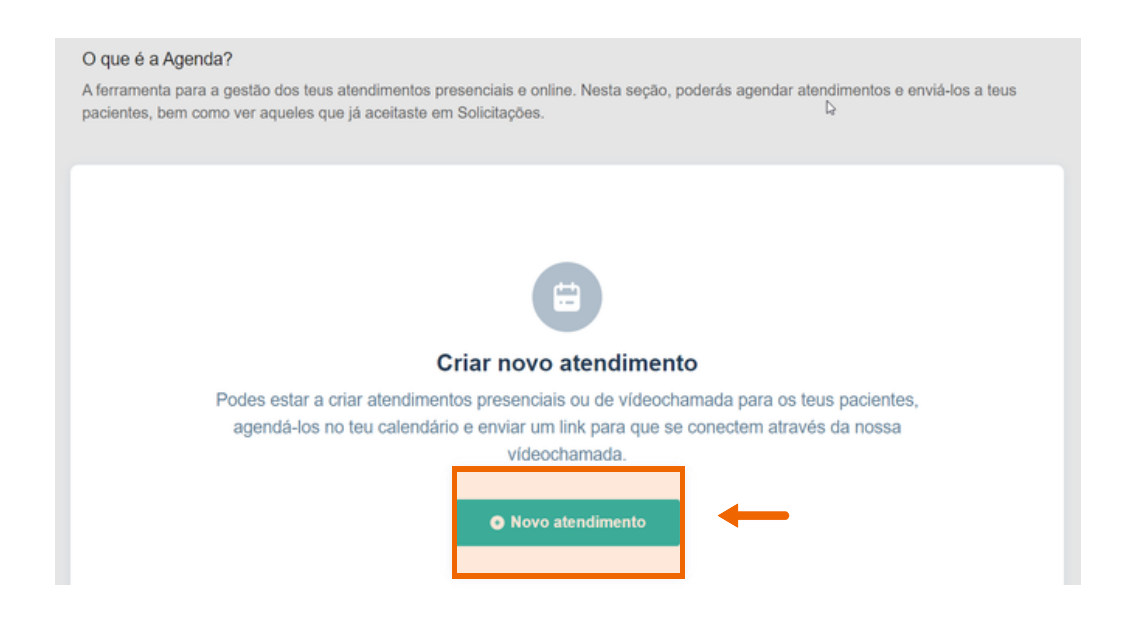

**2** Preencha todos os dados solicitados e não se esqueça de marcar a opção Atendimento online. A seguir, clique em Incluir atendimento.

#### **¿Onde? Novo atendimento > Incluir atendimento**

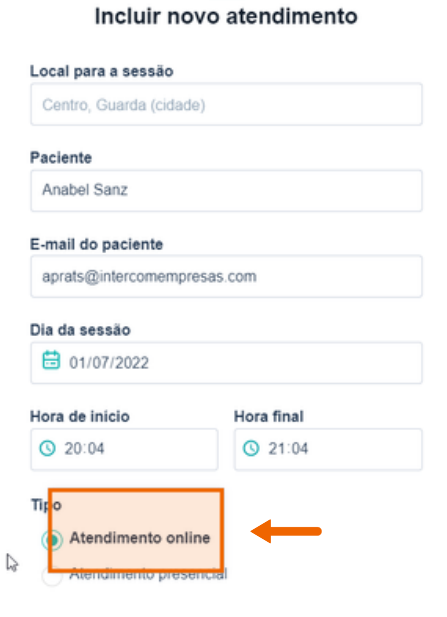

**3**

Quando o atendimento for criado, você poderá confirmar que foi feito corretamente se aparece na lista de Próximos atendimentos. No lado direito do atendimento, você encontrará um botão que levará diretamente à plataforma usada para acessar a vídeochamada.

## **Onde? Meu consultório > Agenda > Próximos atendimentos**

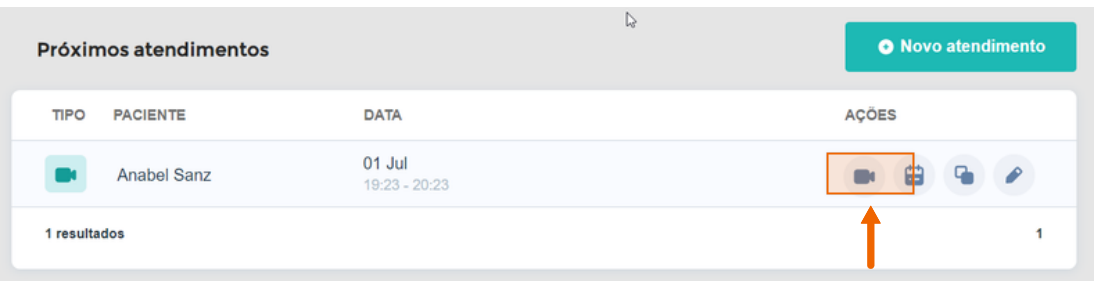

- Durante esse processo, tanto você como o seu paciente receberão um e-mail de confirmação com o link para o atendimento. Vocês receberão um novo e-mail recordatório 48h antes da sessão. **4**
- Ao acessar a sala de reuniões, assegure-se de permitir o acesso à câmera e ao microfone a partir do navegador de Internet. Você pode configurar os canais de entrada e saída através dos botões de configuração. **5**

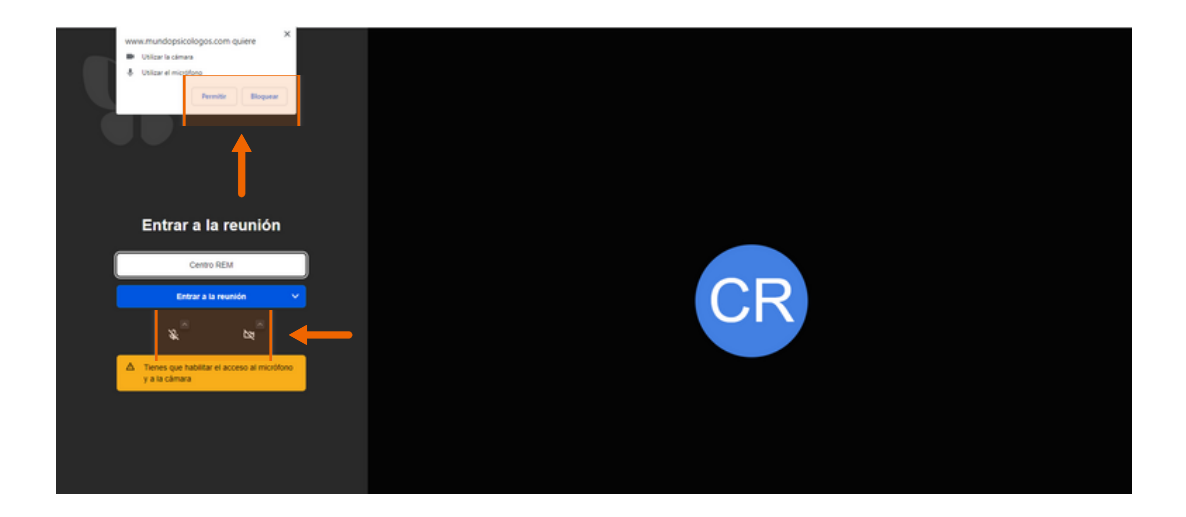

**5** Você pode modificar o atendimento acessando a lista de Próximos atendimentos, clicando no botão de edição. Nesse caso, o link da vídeochamada mudará e será o único válido para desenvolver o atendimento. Tanto você como o paciente receberão o novo link por e-mail.

## **Onde? Meu consultório > Agenda > Próximos atendimentos**

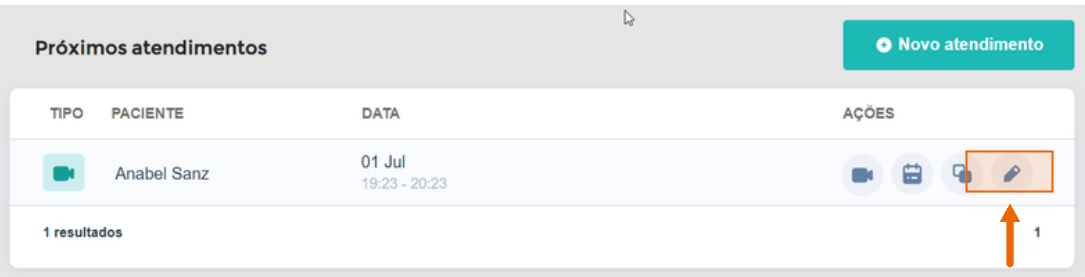

# **Como aceitar um atendimento online?**

**1** Se um usuário solicitar um atendimento online, você receberá um e-mail para poder confirmar o atendimento. Assim mesmo, aparecerá um aviso no apartado Solicitações. Você deverá acessar a seção Solicitações e clicar no botão Aceitar agendamento.

#### **Onde? Solicitações > Aceitar atendimento**

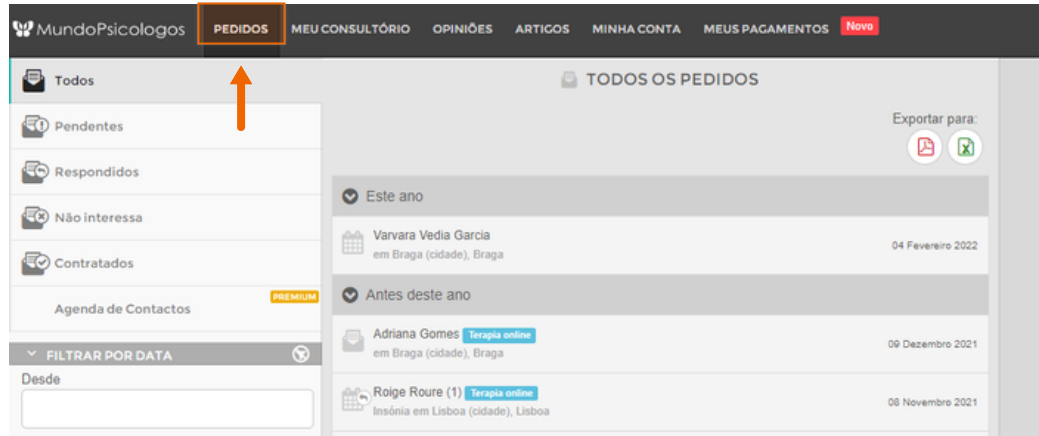

**2** Uma vez aceito, você poderá comprovar que foi aceito corretamente se aparecer na lista de Próximos atendimentos. Na parte direita do atendimento, você verá um botão direto à plataforma com a qual se acessa a vídeochamada.

#### **Onde? Meu consultório > Agenda > Próximos atendimentos**

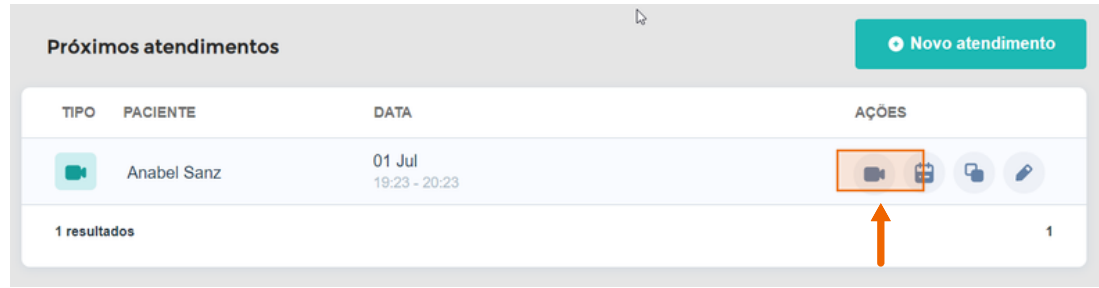

Ao solicitar um atendimento, o paciente também receberá um email com toda a informação do atendimento e um link de acesso a vídeochamada. E 48h antes do atendimento, ambos receberão de novo um e-mail com o link para o atendimento.

**W** MundoPsicologos